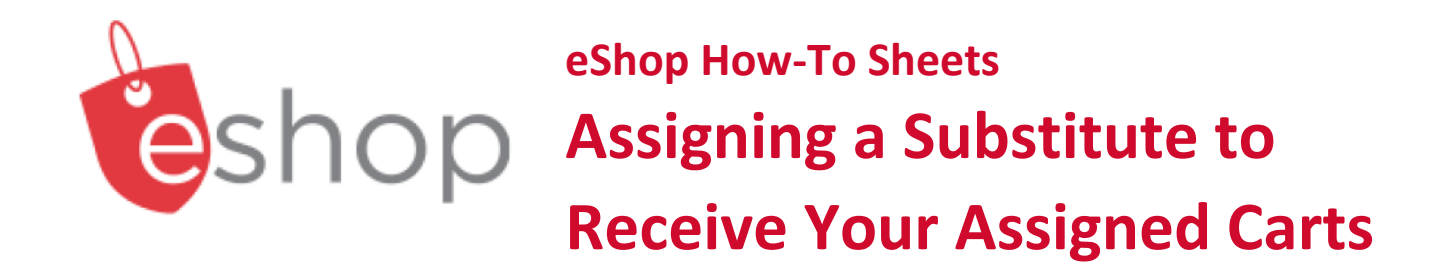

## **The purpose of this how-to sheet:**

- You are someone who receives assigned carts.
- If you will be away for an extended period, assign a substitute to receive your assigned carts while you are away.

## **THESE INSTRUCTIONS ASSUME YOU ARE WORKING FROM A DESKTOP COMPUTER/ LAPTOP**

1. Click on the **'shopping cart'** icon on the left-hand side of your screen.

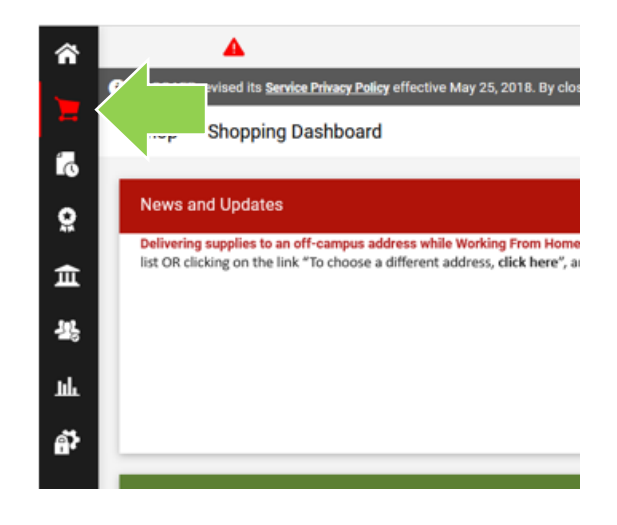

2. Click on **'My Carts and Orders'**  and then **'View Carts'**.

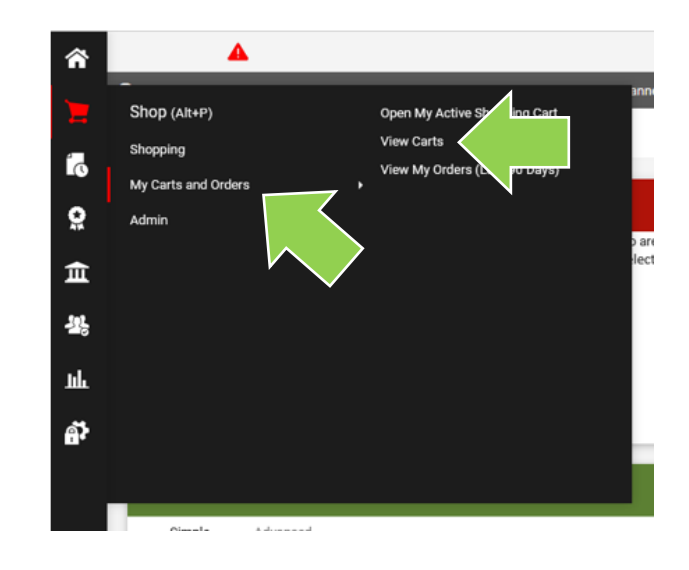

3. Click on the blue **'Assigned Carts'** text.

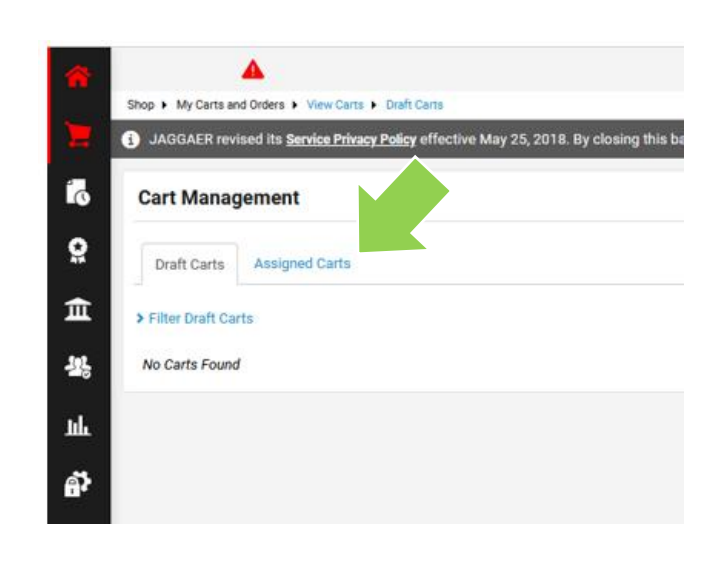

4. Click on the blue **'Assign Substitute'** text.

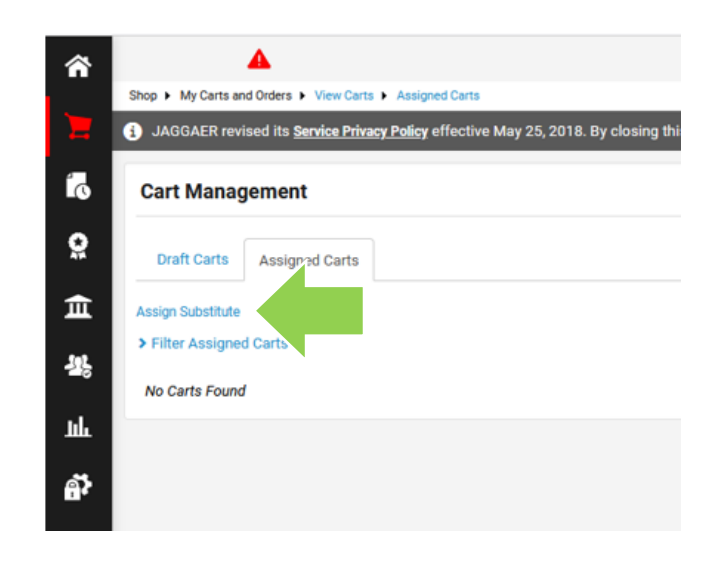

5. In the **'User Search'** box, enter the substitute's last name in the **'Last Name'** field.

Click the red **'Search'** button.

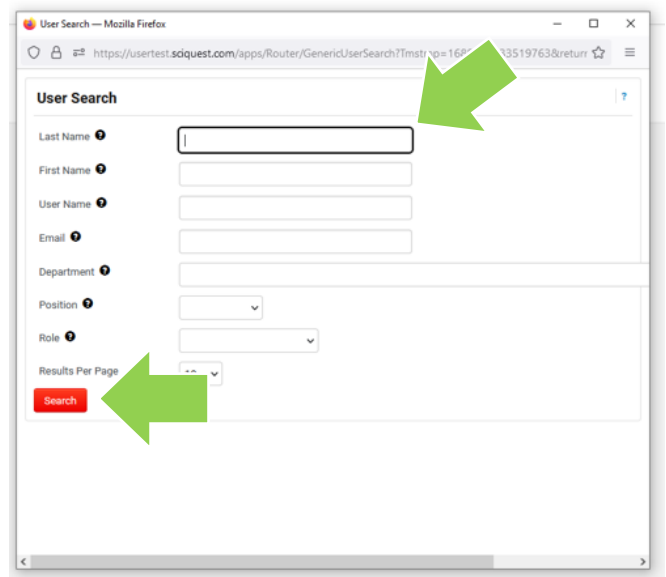

6. If this is the right person, click on the blue **'[select]'** text on the right-had side of your screen.

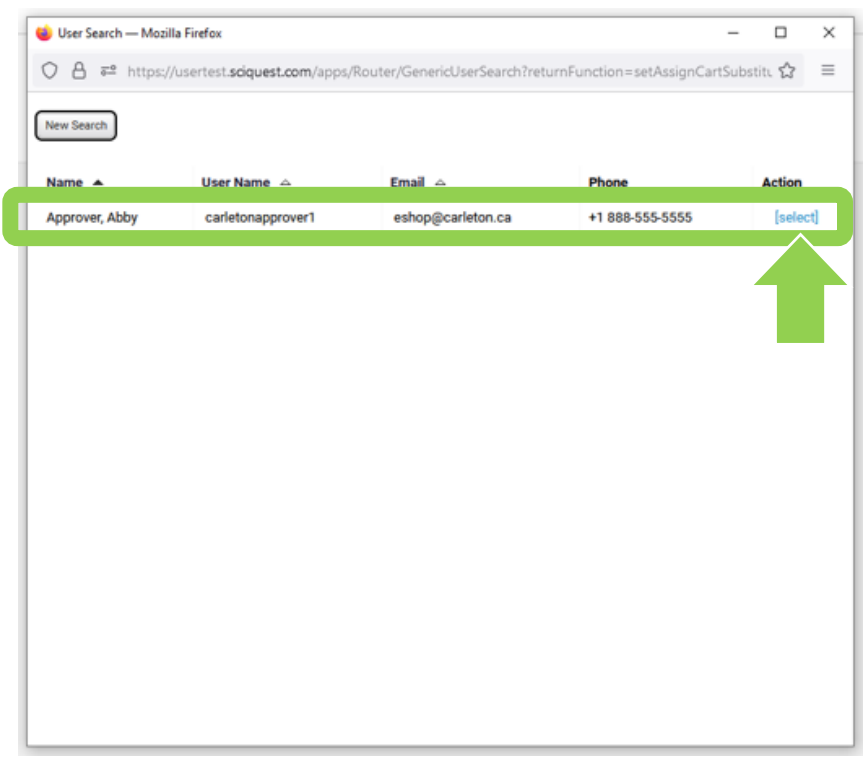

7. A substitute has been set. This substitute will receive any carts assigned to you or returned to you.

## **Don't forget!**

When you return, remember to return to this page and click on the blue **'End Substitution'** text.

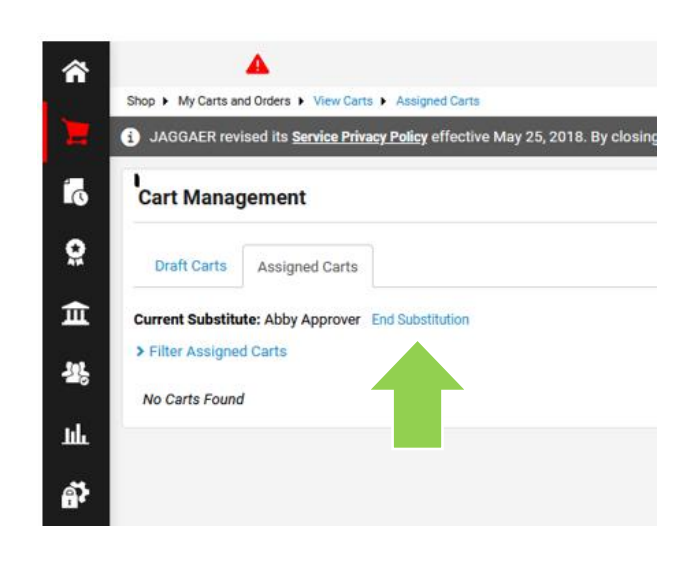

## **What next?**

- Visit carleton.ca/facts/eShop to find more videos or how-to sheets.
- Questions about the system? Email eshop@carleton.ca.